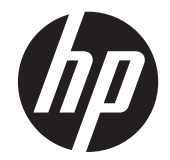

## HP EliteDisplay 웹캠 백라이트 LCD 모니 터

사용 설명서

© 2013, Hewlett-Packard Development Company, L.P.

Microsoft® 및 Windows®는 Microsoft Corporation 의 미국 등록 상표입니다.

HP 제품 및 서비스에 대한 보증에 관련된 내 용은 해당 제품 및 서비스에 포함된 보증서 에 기재된 내용을 참조하십시오. 이 문서에 설명된 내용 중 어느 것도 추가적인 보증을 제공하는 것으로 해석할 수 없습니다. HP 는 여기에 포함된 기술적 또는 편집상 오류나 생략에 대해 책임을 지지 않습니다.

본 설명서에 들어 있는 소유 정보는 저작권 법에 의해 보호를 받습니다. Hewlett-Packard Company 의 사전 서면 동의 없이 본 설명서의 어떠한 부분도 복사하거나, 재 발행하거나, 다른 언어로 번역할 수 없습니 다.

초판(2013 년 5 월)

문서 부품 번호: 731683-AD1

#### 본 설명서 정보

본 사용 설명서는 모니터의 기능, 모니터 설치 및 기술 사양에 대한 정보를 제공합니다.

경고**!** 지시 사항을 따르지 않으면 부상을 당하거나 생명을 잃을 수 있습니다.

주의**:** 지시 사항을 따르지 않으면 장비가 손상되거나 정보가 유실될 수 있습니다.

참고**:** 중요한 추가 정보도 수록되어 있습니다.

# 목차

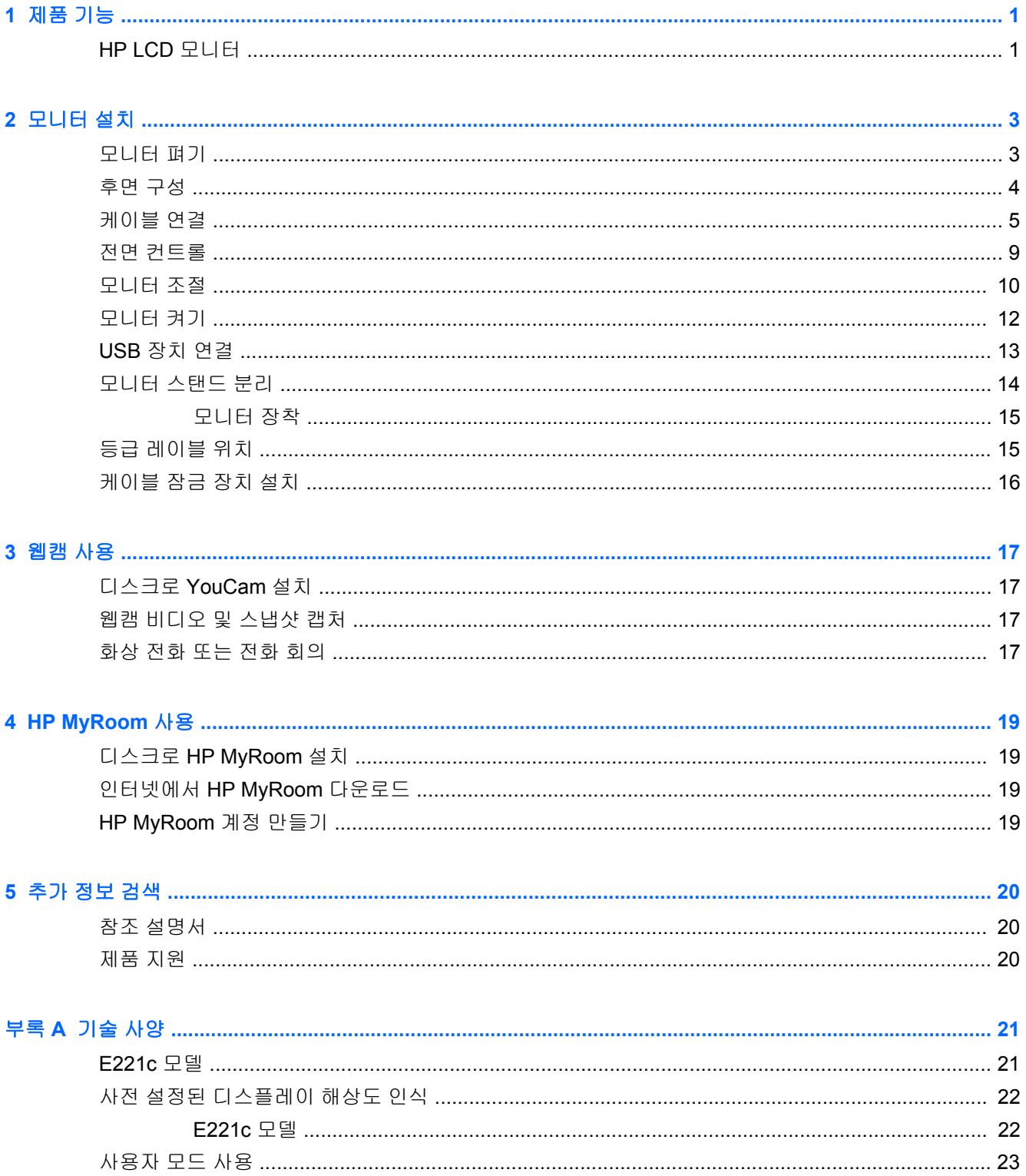

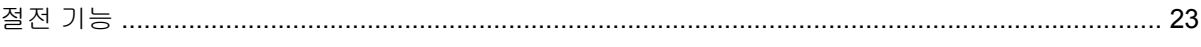

## <span id="page-6-0"></span>**1** 제품 기능

### **HP LCD** 모니터

이 LCD(액정 디스플레이) 모니터는 활성 매트릭스, 박막 트랜지스터(TFT)를 갖추고 있습니다. 다음과 같은 특징이 있습니다.

- E221c 모델, 1920 x 1080 해상도를 지원하는 54.6cm(21.5 인치) 가시 영역 디스플레이(저해상도 용 전체 화면 지원 포함, 본래 영상비를 보존하면서 이미지 크기를 최대화하는 사용자 지정 배율 조정 기능)
- LED 백라이트를 사용하는 비반사 패널
- 초광각도 및 고급 화질
- 듀얼 마이크가 있는 내장 웹캠 및 프라이버시용 웹캠 덮개
- 기울기 기능
- 화면을 세로로 전환하는 회전 기능
- 좌우 및 높이 조절 기능
- 모니터 패널 부착 방법이 다양한 이동식 스탠드
- VGA 아날로그를 지원하는 비디오 신호 입력부(케이블은 일부 모델과 함께 제공)
- DVI 디지털을 지원하는 비디오 신호 입력부(케이블은 일부 모델과 함께 제공)
- DisplayPort 디지털을 지원하는 비디오 신호 입력부(케이블은 일부 모델과 함께 제공)
- 1 개의 업스트림 포트(컴퓨터에 연결)와 2 개의 다운스트림 포트(USB 장치에 연결)가 있는 USB 2.0 허브
- 모니터의 USB 허브를 컴퓨터의 USB 연결단자에 연결하기 위한 USB 케이블
- HP 스피커 바 지원 (옵션)
- 플러그 앤 플레이 기능(운영 체제에서 지원하는 경우)
- 옆쪽에서 화면을 보지 못하도록 필터를 삽입하는 프라이버시 필터 슬롯(별매)
- 옵션 케이블 도킹 장치를 위한 모니터 후면 보안 슬롯 제공
- 케이블 및 코드 배치를 위한 케이블 관리 기능
- 간편한 설정 및 화면 최적화를 위해 다수 언어로 OSD(On-Screen Display) 조정 가능
- 모니터 설정 조정 및 도난 방지 기능 사용을 위한 HP Display Assistant
- DVI 및 DisplayPort 입력부에서 HDCP 복사 방지
- 웹캠의 사용 및 보안을 향상시키는 CyberLink YouCam 소프트웨어
- 동료와 온라인 화상 미팅을 할 수 있는 HP MyRoom 소프트웨어
- 모니터 드라이버 및 제품 설명서가 포함된 소프트웨어 및 설명서 디스크
- 전력 소모를 줄이는 에너지 절약 기능
- 지능형 관리 AssetControl
- 다음의 규정 사양을 준수(추가 인증 및 대리점 공지는 본 모니터와 함께 제공된 디스크의 *HP LCD 모니터 참조 안내서*를 참조하십시오):
	- 유럽 연합 CE 지침
	- 스웨덴 TCO 요구 사항

## <span id="page-8-0"></span>**2** 모니터 설치

모니터를 설치하려면 모니터와 컴퓨터 시스템 및 기타 연결 장치의 전원이 꺼졌는지 확인한 후 다음 지 침을 따르십시오.

### 모니터 펴기

- **1.** 모니터를 꺼내 평평한 면 위에 아래를 향하도록 놓습니다.
- **2.** 한 손으로는 모니터 스탠드를 누르고 (1) 다른 손으로는 디스플레이 상단을 잡아 디스플레이 헤드 가 90 도가 되도록 폅니다(2).

주의**:** LCD 패널의 표면을 만지지 않도록 주의하십시오. 패널에 압력을 가하면 화면 색상이 고르지 않 게 되거나 액정 방향이 잘못될 수 있고 이 경우 화면이 정상 상태로 복구되지 않습니다.

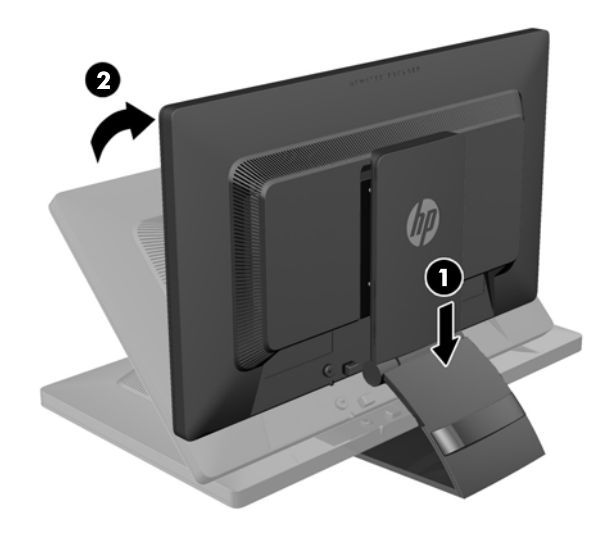

참고**:** 처음으로 모니터를 펼 때에는 디스플레이 헤드가 고정되어 있어 최고 높이로 조절할 수 없습니 다. 디스플레이 헤드를 최고 높이로 조절하려면 디스플레이 헤드를 눌러 고정 상태를 푼 다음 디스플레 이 헤드를 최고 높이로 밀어 올립니다. 10[페이지의모니터](#page-15-0) 조절의 3 단계를 참조하십시오.

## <span id="page-9-0"></span>후면 구성

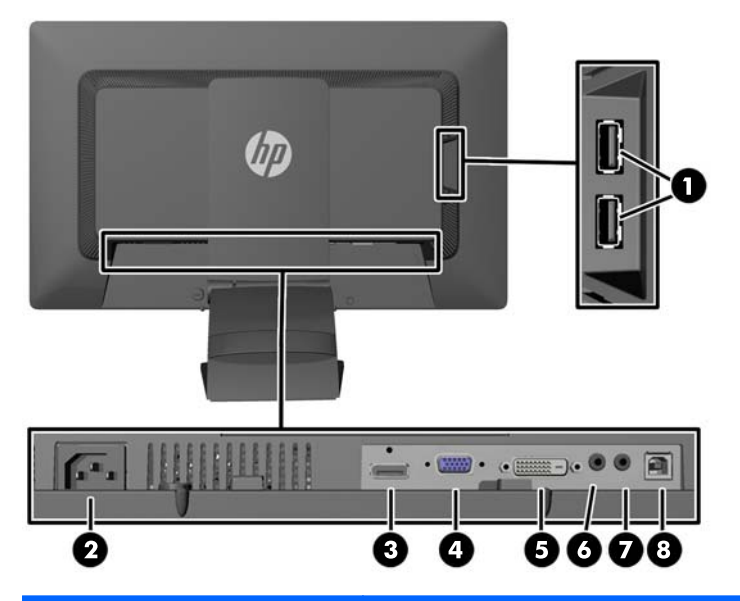

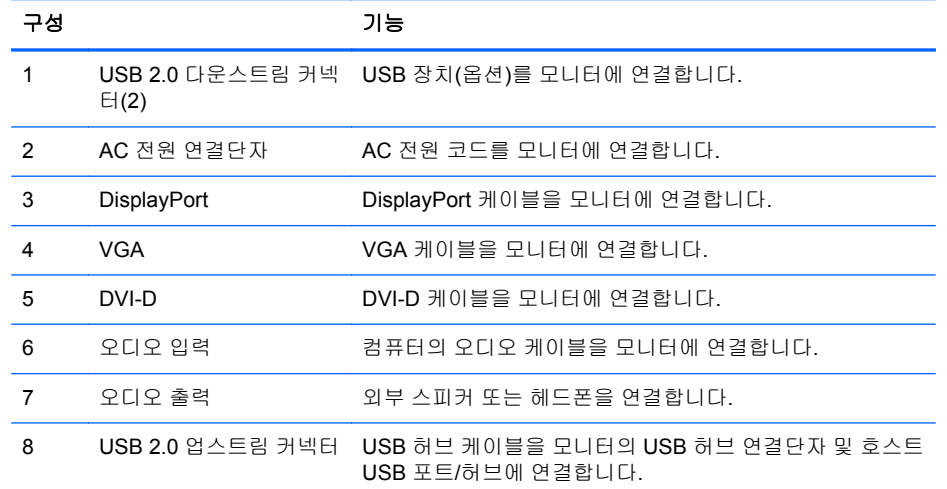

## <span id="page-10-0"></span>케이블 연결

- **1.** 모니터는 사용이 편리하고 환기가 잘 되는 컴퓨터 주변에 둡니다.
- **2.** 클립의 한쪽 면에서 안쪽을 누르고(1) 클립의 다른 면에서 바깥쪽으로 당겨(2) 스탠드의 뒷 부분 에서 케이블 고정 클립을 분리합니다.

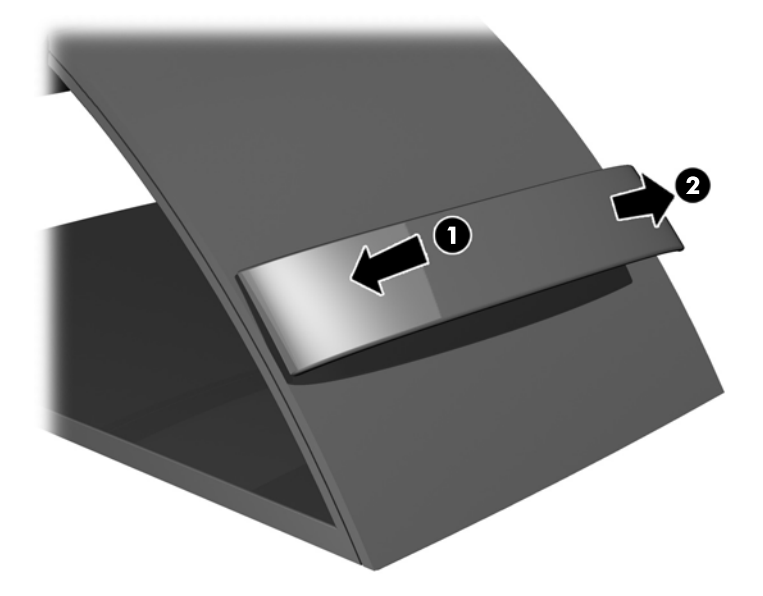

- **3.** 구성에 따라 DisplayPort, DVI 또는 VGA 비디오 케이블을 PC 와 모니터에 연결합니다.
- 참고**:** 모니터는 아날로그와 디지털 입력 중 하나를 지원합니다. 비디오 모드는 사용하는 비디오 케이블에 의해 결정됩니다. 모니터는 유효한 비디오 신호를 가진 입력을 자동으로 결정합니다. 입 력은 전면 패널의 입력 버튼을 누르거나 메뉴 버튼을 눌러 나타나는 OSD(On-Screen Display)를 통해 선택할 수 있습니다.
	- 아날로그로 가동할 경우 모니터 후면의 VGA 커넥터에 VGA 신호 케이블을 연결하고 다른 쪽 끝을 컴퓨터의 VGA 커넥터에 연결합니다.

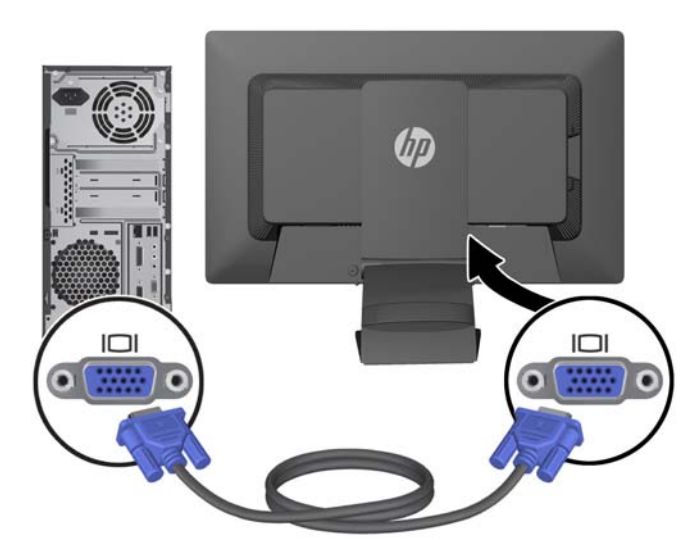

DVI 디지털 작동의 경우 모니터 후면의 DVI 커넥터에 DVI-D 신호 케이블을 연결하고 다른 쪽 끝을 컴퓨터의 DVI 커넥터에 연결합니다(일부 모델에서 제공된 케이블).

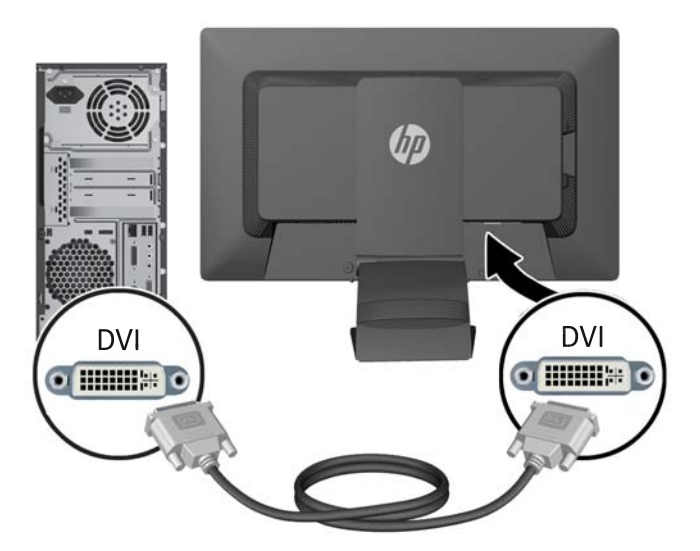

● DisplayPort 디지털 작동의 경우 모니터 후면의 DisplayPort 커넥터에 DisplayPort 신호 케이 블을 연결하고 다른 쪽 끝을 컴퓨터의 DisplayPort 커넥터에 연결합니다(일부 모델에서 제공 된 케이블).

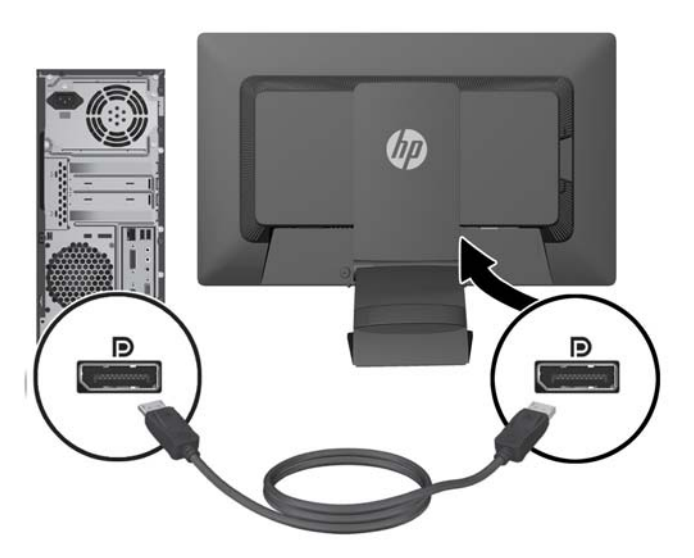

**4.** 제공된 오디오 케이블의 한쪽 끝을 컴퓨터 뒷면 패널의 오디오 커넥터에 연결하고 다른 쪽 끝은 모니터의 오디오 입력에 연결합니다.

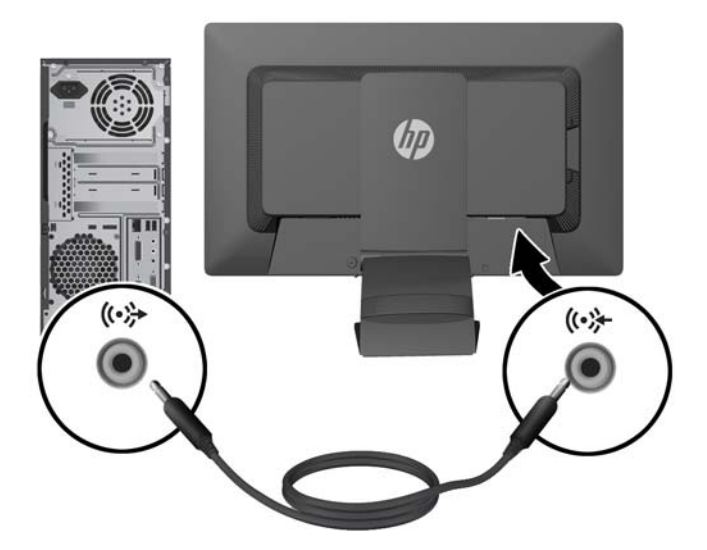

**5.** 제공된 USB 케이블의 한쪽 끝을 컴퓨터 후면 패널의 USB 허브 연결단자에 연결하고 다른 쪽 끝 은 모니터의 업스트림 USB 연결단자에 연결합니다.

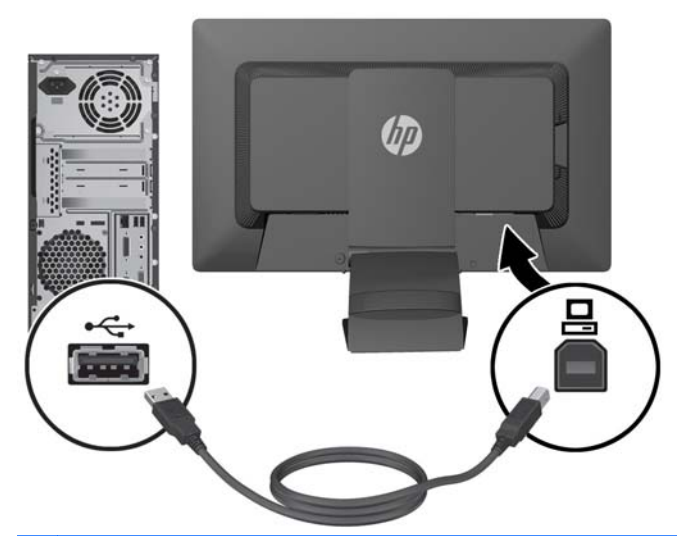

참고**:** USB 케이블을 컴퓨터 뒷면 패널에 있는 허브 커넥터와 모니터의 업스트림 USB 커넥터에 연결해야 웹캠이 제대로 작동합니다.

**6.** 전원 코드의 한쪽 끝은 모니터 뒷면의 AC 전원 연결단자에 연결하고 다른 쪽 끝은 전기 콘센트에 연결합니다.

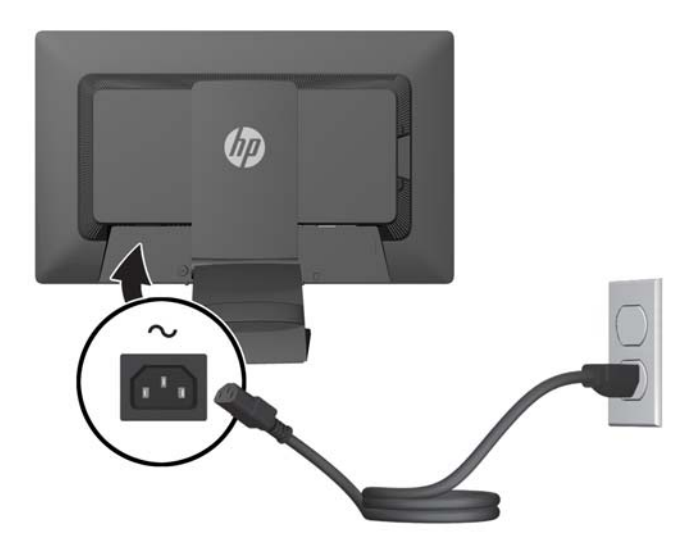

경고**!** 감전 또는 장비 손상 위험을 줄이려면 다음과 같이 하십시오: 전원 코드 접지 플러그를 비활성화하지 마십시오. 접지 플러그는 중요한 안전 장치입니다. 전원 코드를 언제나 쉽게 접근할 수 있는 접지된 전기 콘센트에 연결하십시오. 모니터 전원을 차단할 때는 전기 콘센트에서 전원 코드를 뽑으십시오. 안전을 위해 전원 코드나 케이블 위에 물건을 올려 놓지 마십시오. 실수로 밟거나 걸려 넘어지지 않도록 코드나 케이블을 정리하십시오. 코드나 케이블을 잡아당기지 마십시오. 전기 콘센트에서 코드를 뽑을 때는 코드의 플러그 부분을 단단히 잡고 뽑으십시오.

**7.** 케이블은 케이블 고정 클립으로 고정합니다. 클립을 스탠드 뒷면에 있는 슬롯에서 아래로 눌러 클 립 양면에 있는 탭이 스탠드의 슬롯에 장착되었는지 확인하십시오.

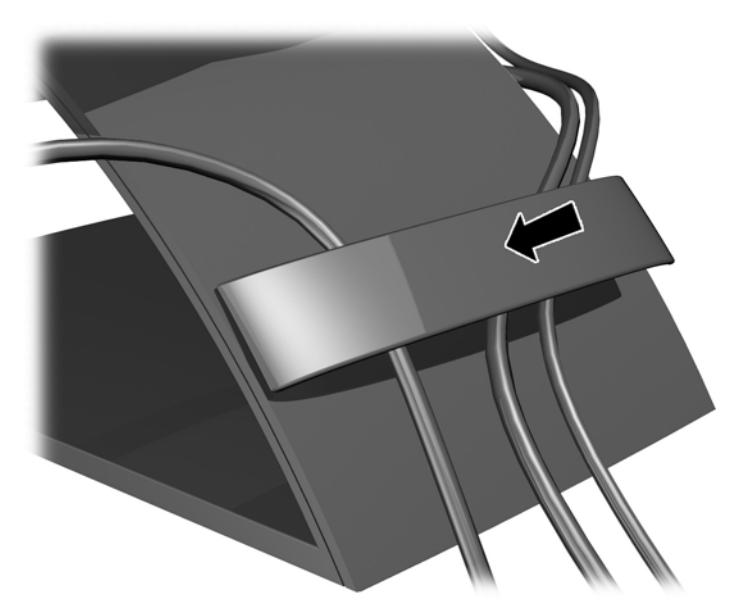

## <span id="page-14-0"></span>전면 컨트롤

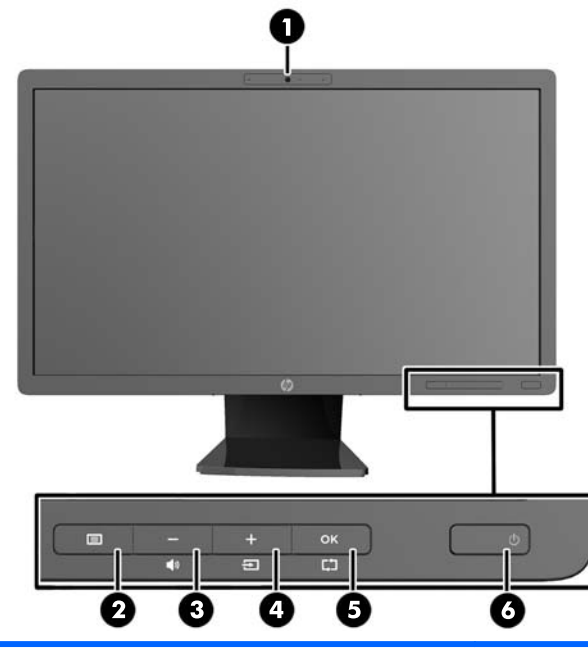

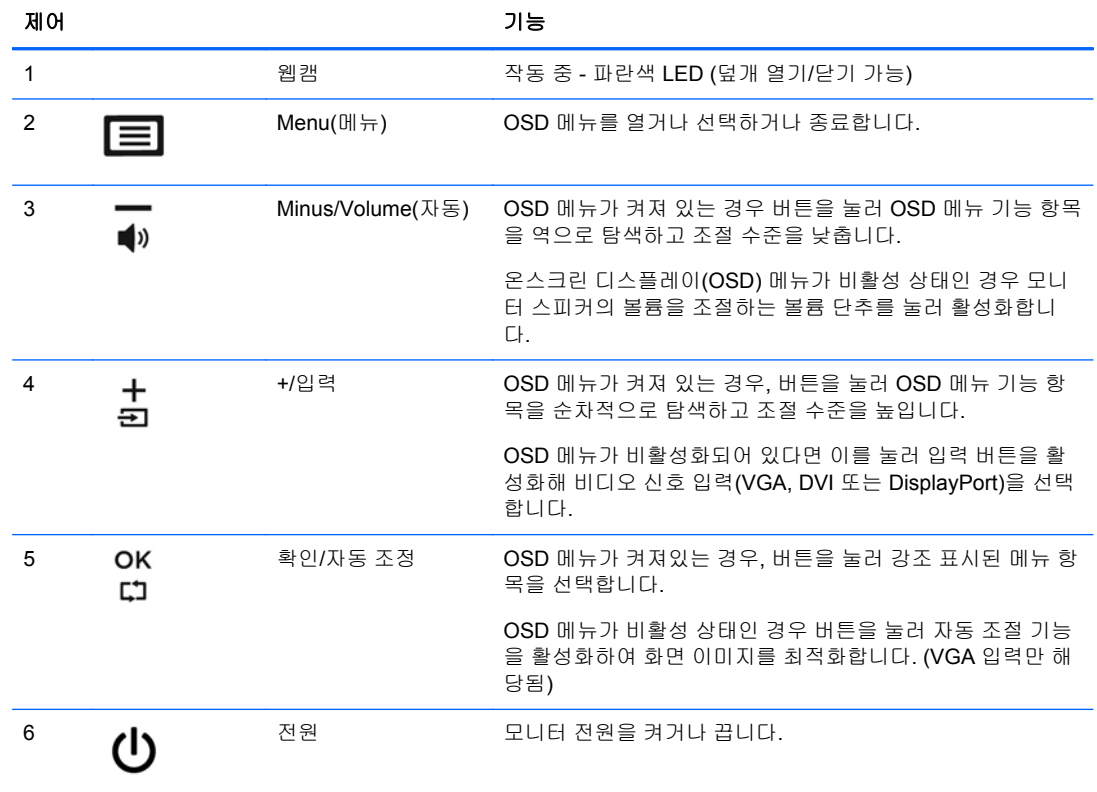

참고**:** OSD 메뉴 시뮬레이터를 보려면 HP 고객 자가 수리 서비스 미디어 라이브러리 [\(http://www.hp.com/go/sml\)](http://www.hp.com/go/sml)를 방문하십시오.

## <span id="page-15-0"></span>모니터 조절

참고**:** 사용자 모니터 모델은 다음 그림의 모델과 달라 보일 수 있습니다.

**1.** 모니터 패널의 기울기를 앞뒤로 조절해서 편안한 눈 높이에 맞춥니다.

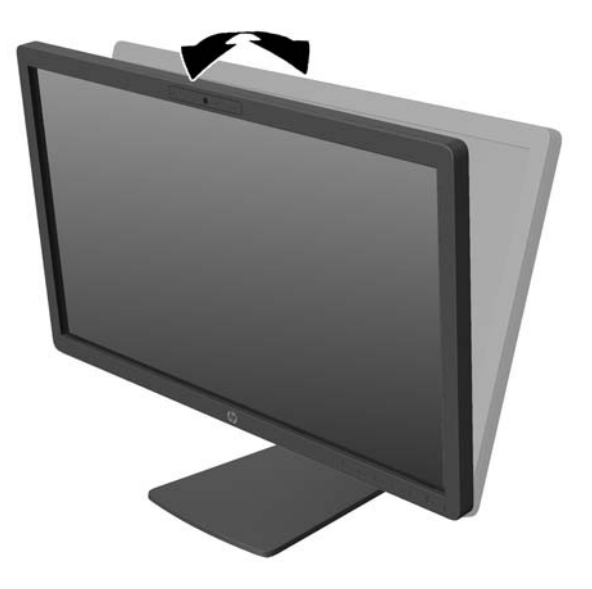

**2.** 모니터를 좌우로 조절해서 보기 가장 좋은 각도에 맞춥니다.

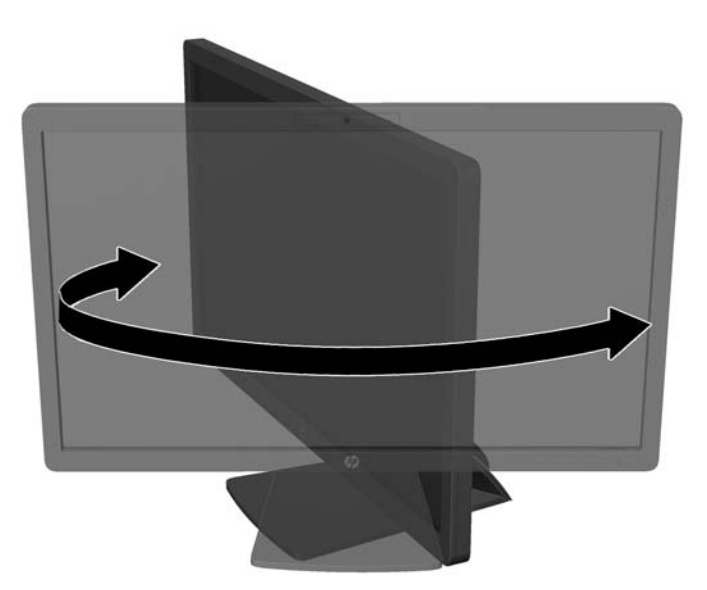

- **3.** 개인 작업 공간에서 사용하기 편한 위치에 맞춰 모니터 높이를 조정합니다. 모니터의 상단 베젤 모서리가 사용자의 눈높이보다 높으면 안됩니다. 모니터를 낮게 배치하고 기울이는 게 교정 렌즈 를 착용한 사용자에게는 더 편안할 수 있습니다. 근무 일 내내 작업 자세를 조정하여 모니터를 다 시 배치해야 합니다.
- 참고**:** 처음으로 모니터를 펼 때에는 디스플레이 헤드가 고정되어 있어 최고 높이로 조절할 수 없 습니다. 디스플레이 헤드를 최고 높이로 조절하려면 디스플레이 헤드를 눌러 고정 상태를 푼 다음 디스플레이 헤드를 최고 높이로 밀어 올립니다.

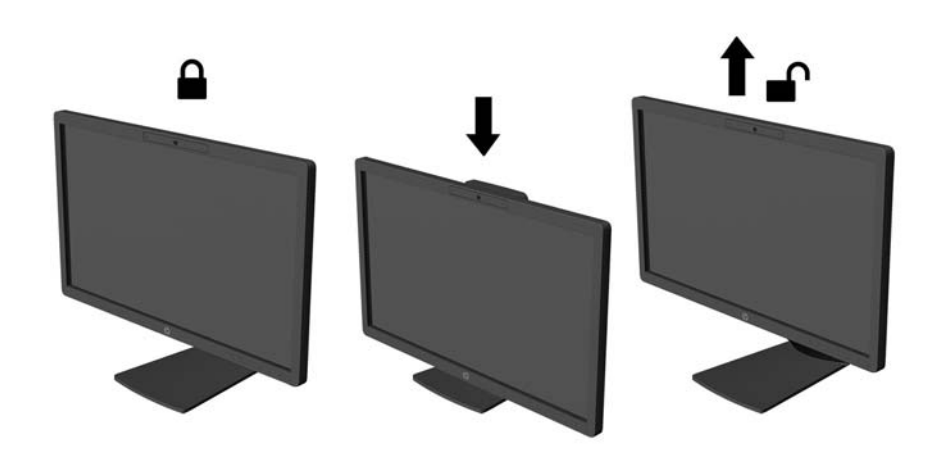

- **4.** 모니터를 수평에서 수직으로 회전하여 보기를 사용자의 사용 기호에 맞춥니다.
	- **a.** 모니터를 최고 높이로 조정하고 최대한 뒤로 기울입니다(1).
	- **b.** 모니터를 시계 방향으로 90 도 돌려 가로에서 세로 방향으로 돌립니다.

주의**:** 모니터가 최고 높이로 그리고 최대한 뒤로 조절되지 않을 경우, 모니터 패널의 우측 하단부가 베이스에 닿아 모니터 손상을 유발할 수 있습니다.

모니터에 옵션 스피커 바를 추가하려면 중심축을 중심으로 모니터를 회전하는 작업 완료 후 에 설치하십시오. 중심축을 중심으로 해서 회전할 때 스피커 바가 바닥에 닿아 모니터 또는 스피커 바에 손상을 입힐 수 있습니다.

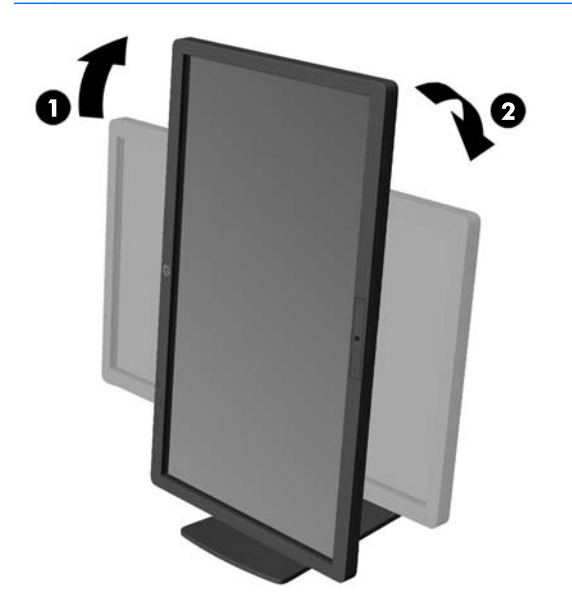

<span id="page-17-0"></span>참고**:** 소프트웨어 및 설명서 디스크에 포함되어 있는 HP Display Assistant 소프트웨어를 설치 하면 수직 모드 화면에 대한 정보를 확인할 수 있습니다. OSD 메뉴의 위치도 수직 모드로 회전시 킬 수 있습니다. OSD 메뉴를 회전시키려면 전면 패널에서 메뉴 버튼을 눌러 OSD 메뉴에 액세스 하고 메뉴에서 **OSD** 제어, **OSD** 회전을 차례로 선택합니다.

## 모니터 켜기

- **1.** 컴퓨터의 전원 버튼을 눌러 전원을 켭니다.
- **2.** 모니터 전면의 전원 버튼을 눌러 모니터를 켭니다.

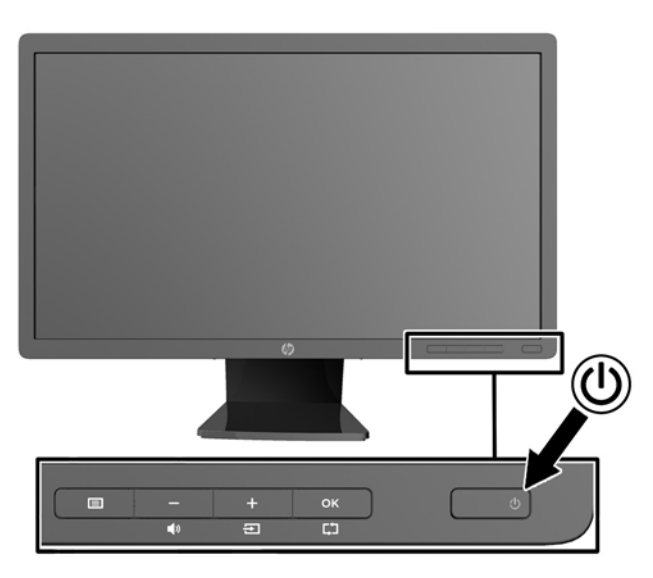

주의**:** 번인(burn-in) 이미지 손상은 오랜 시간 동안 화면에 동일한 정적 이미지를 표시하는 모니터에 서 발생할 수 있습니다.\* 모니터 화면에서 번인 이미지 손상을 방지하려면 항상 화면 보호 응용 프로그 램을 활성화하거나, 모니터를 장시간 사용하지 않는 경우에는 모니터를 꺼야 합니다. 이미지 보존 현상 은 모든 LCD 화면에 발생할 수 있습니다. "번인(Burn-In) 이미지"를 포함하는 모니터는 HP 보증 대상이 아닙니다.

\* 오랜 시간이란 연속 12 시간 동안 정적 이미지가 나타나는 것을 의미합니다.

참고**:** 전원 버튼을 눌러도 꺼지지 않을 경우 전원 버튼 잠금 기능이 활성화되어 있을 수 있습니다. 이 기능을 비활성화하려면 모니터 전원 버튼을 10 초간 누르고 있으십시오.

참고**:** OSD 메뉴에서 전원 LED 를 비활성화하면 됩니다. 모니터 전면에 있는 Menu(메뉴) 버튼을 누 른 다음 **Management**(관리) > **Bezel Power LED**(베젤 전원 LED) > **Off**(꺼짐)를 차례로 누릅니다.

모니터 전원이 켜지면 모니터 상태 메시지가 5 초간 나타납니다. 메시지에서는 현재 활성 신호인 입력 (DisplayPort, DVI 또는 VGA), 자동 스위치 소스 설정 상태(켜짐 또는 꺼짐, 기본값은 켜짐), 기본 소스 신호(기본값은 DisplayPort), 현재 사전 설정 디스플레이 해상도, 권장 사전 설정 디스플레이 해상도를 확인할 수 있습니다.

모니터는 활성 입력에 대한 신호 입력을 자동으로 스캔하고 이를 디스플레이에 사용합니다. 둘 이상의 입력부가 활성화된 경우 모니터는 기본 입력 소스를 표시합니다. 기본 소스가 활성 입력 중 하나가 아 닐 경우에는 모니터가 다음의 순서대로 우선순위가 높은 입력부터 표시합니다. DisplayPort, DVI, VGA. 전면 패널의 메뉴 버튼을 눌러 입력 제어 > 기본 입력를 선택해 OSD 에서 기본 소스를 바꿀 수 있습니다.

## <span id="page-18-0"></span>**USB** 장치 연결

USB 연결단자는 디지털 카메라, USB 키보드, USB 마우스와 같은 장치를 연결하는 데 사용됩니다. 모 니터 측면 패널에는 USB 연결단자가 두 개 있습니다.

참고**:** 모니터에서 USB 2.0 포트를 활성화하려면 모니터에서 컴퓨터로 USB 허브 케이블을 연결해야 합니다. 5[페이지의케이블](#page-10-0) 연결의 4 단계를 참조하십시오.

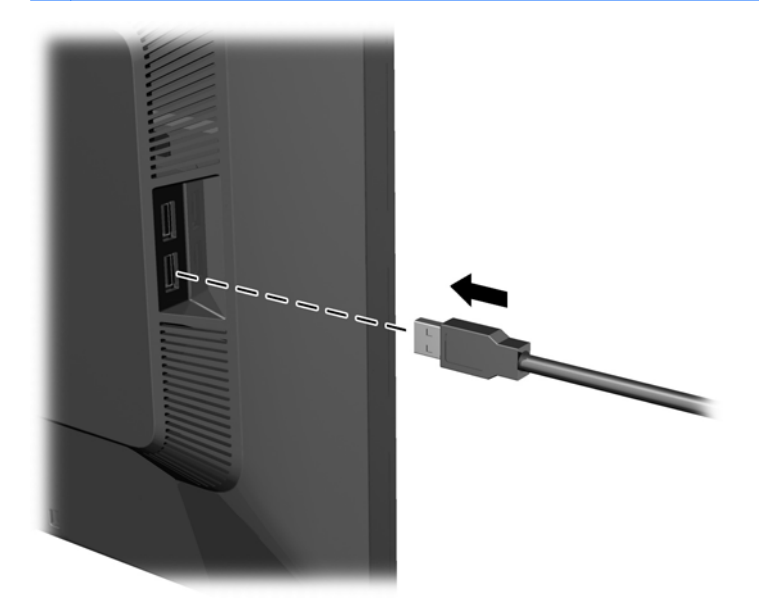

## <span id="page-19-0"></span>모니터 스탠드 분리

모니터 패널을 스탠드에서 분리하여 벽면, 스윙 암 또는 기타 장착 고정대에 패널을 장착할 수 있습니 다.

- 주의**:** 모니터를 분리하기 전에 모니터 전원을 껐는지, 전원 및 신호 케이블을 모두 분리했는지 확인합 니다. 모니터에 연결된 모든 USB 케이블도 분리합니다.
	- **1.** 모니터로부터 신호, 전원, USB 케이블을 차단하고 분리합니다.
	- **2.** 깨끗하고 마른 천으로 덮인 평평한 면에 모니터 전면을 아래로 하여 놓습니다.
	- **3.** 스탠드를 시계방향으로 45 도 돌려 모니터 뒷면에 있는 오른쪽 하단 장착 나사를 풀고 다시 시계 반대방향으로 스탠드를 45 도 돌려 모니터 뒷면의 왼쪽 하단 장착 나사도 풉니다.

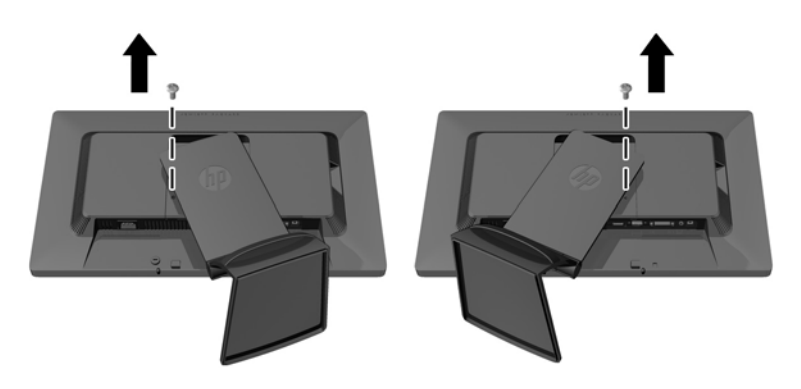

**4.** 상단 장착 나사 두 개를 푼 다음(1) 모니터에서 스탠드를 들어냅니다(2).

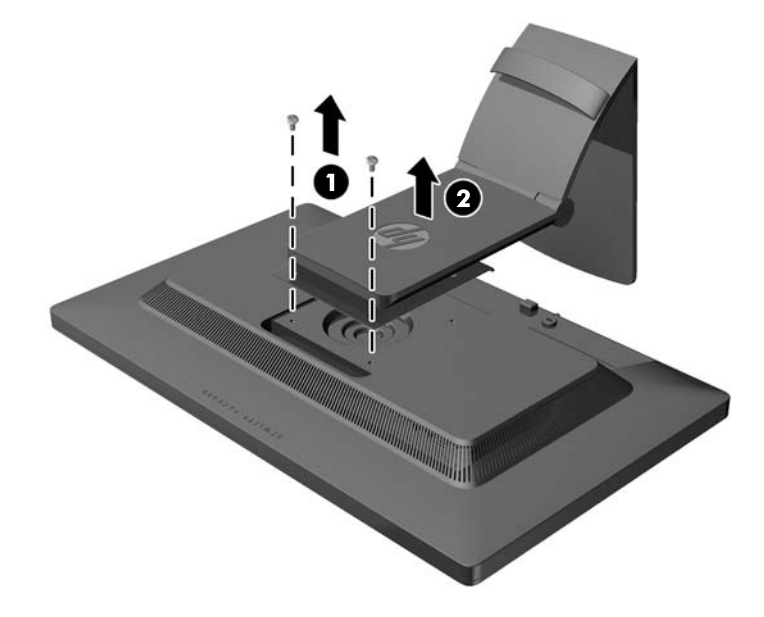

#### <span id="page-20-0"></span>모니터 장착

모니터 패널은 벽, 스윙 암 또는 기타 장착면에 설치할 수 있습니다.

참고**:** 이 장치는 UL 또는 CSA 를 부착한 벽면 장착 받침대에 의해 지지됩니다.

- **1.** 모니터 패널을 스탠드에서 분리합니다. 14[페이지의모니터](#page-19-0) 스탠드 분리를 참조하십시오.
	- 주의**:** 이 모니터는 VESA 업계 표준인 100mm 장착 구멍을 지원합니다. 모니터에 타사 장착 솔 루션을 장착하려면 네 개의 4mm, 0.7 피치 및 10mm 나사가 필요합니다. 나사 길이가 더 길면 모 니터가 손상될 수 있으므로 더 긴 나사를 사용해서는 안 됩니다. 제조업체의 장착 솔루션이 VESA 표준을 준수하고 모니터 디스플레이 패널의 무게를 지원하는지 확인해야 합니다. 최상의 성능을 얻으려면 모니터와 함께 제공된 전원 및 비디오 케이블을 사용해야 합니다.
- **2.** 모니터를 스윙 암에 부착하려면, 4 개의 10mm 나사를 스윙 암 판의 홀에 끼운 다음 모니터의 마운 팅 홀에 넣습니다.

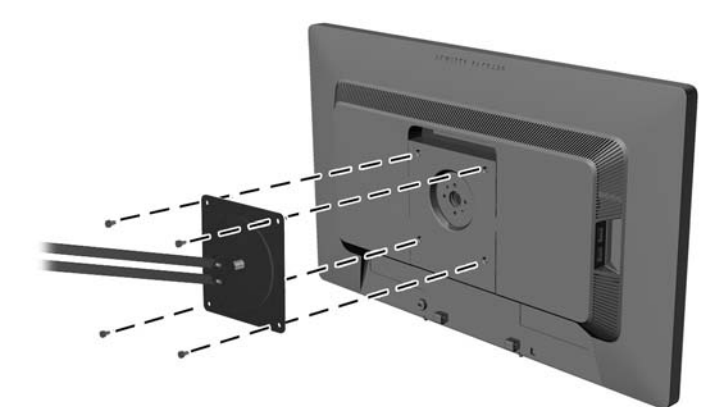

모니터를 다른 장착 고정대에 부착하려면 모니터를 안전하게 부착하기 위해 장착 고정대와 함께 제공되는 지침서를 따르십시오.

**3.** 모니터 패널에 케이블을 다시 연결합니다.

#### 등급 레이블 위치

모니터에 부착되는 등급 레이블에는 예비 부품 번호, 제품 번호 및 일련 번호가 표시됩니다. 모니터 모 델에 대해 HP 에 문의할 때 이러한 번호가 필요할 수 있습니다. 등급 레이블은 모니터 디스플레이 헤드 의 후면 패널에 있습니다.

<span id="page-21-0"></span>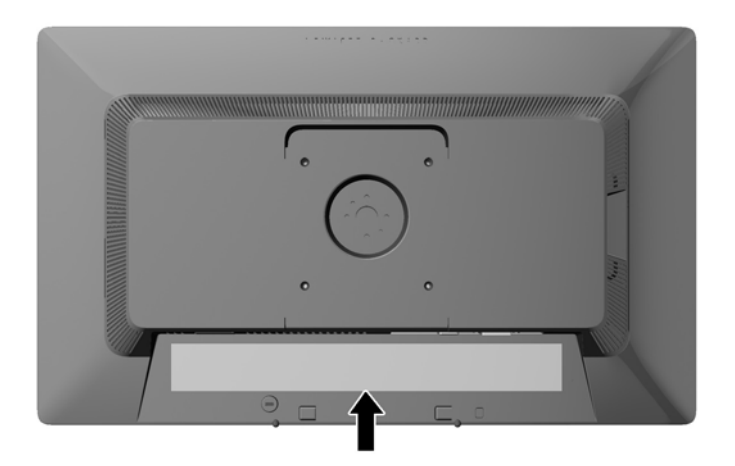

## 케이블 잠금 장치 설치

HP 에서 구입할 수 있는 케이블 잠금 장치(옵션)로 고정 물체에 모니터를 고정할 수 있습니다.

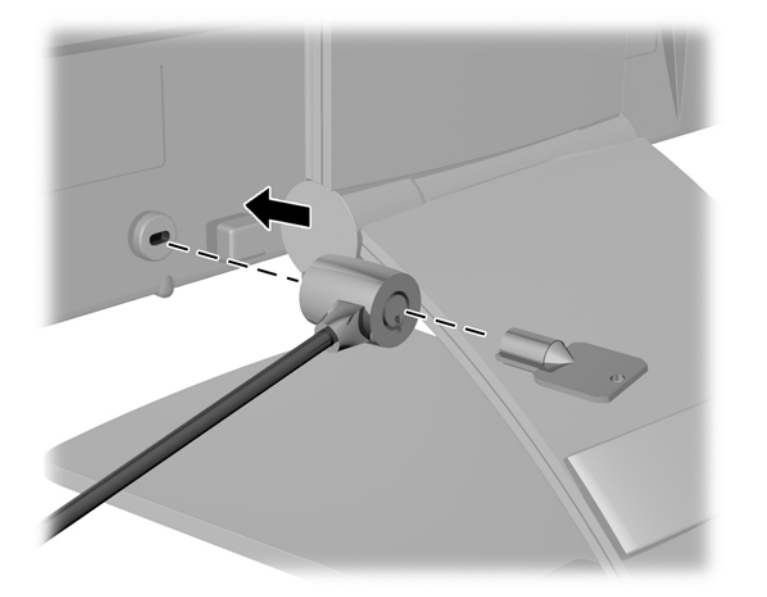

## <span id="page-22-0"></span>**3** 웹캠 사용

모니터와 함께 제공된 디스크에서 CyberLink YouCam 소프트웨어 및 드라이버를 설치합니다.

**| 音고:** 웹캡을 작동하려면 모니터와 PC 사이의 USB 연결이 필요합니다.

웹캠을 사용하여 다음과 같은 작업을 할 수 있습니다:

- 컴퓨터에 있는 파일로 비디오를 만들 수 있습니다.
- 화면 캡처를 만들고 보기, 구성, 편집, 보내기 및 인쇄할 수 있습니다.
- 시각적 효과가 강화된 달력용으로 비디오 노트를 만들고 공유할 수 있습니다.
- Windows Live Messenger 나 다른 호환 가능한 소프트웨어 프로그램을 사용하여 라이브 화상 전 화를 시작할 수 있습니다.
- 영화 제작 프로그램으로 라이브 비디오를 가져오기하여 웹에서 저장, 보내기, 스트리밍하거나 디 스크에 기록할 수 있습니다.

#### 디스크로 **YouCam** 설치

YouCam 을 설치하려면 다음을 수행합니다:

- **1.** 모니터와 함께 제공된 디스크를 컴퓨터의 광 드라이브에 삽입합니다.
- **2. YouCam** 설치를 선택하고 설치 파일을 실행합니다.
- **3.** 화면의 지시 사항을 따릅니다.

#### 웹캠 비디오 및 스냅샷 캡처

제공된 디스크로 CyberLink YouCam 을 설치한 후 사용할 수 있습니다:

- **1.** 시작 단추를 클릭합니다.
- **2.** 모든 프로그램, **CyberLink YouCam** 을 클릭한 다음 **CyberLink YouCam** 을 다시 클릭합니다.
- **3.** 비디오 지침을 보려면 자습서를 클릭합니다.

#### 화상 전화 또는 전화 회의

화상 전화를 설정하려면 인터넷에 연결되어 있어야 하며, ISP 및 인터넷을 통한 영상 통화를 가능하게 하는 소프트웨어가 있어야 합니다. 채팅 또는 인스턴트 메신저 소프트웨어와 마찬가지로 이러한 종류 의 소프트웨어를 사용하여 한번에 한 사람 이상과 채팅할 수 있습니다. 이 소프트웨어를 사용하기 위해 별도의 가입 절차가 필요할 수도 있습니다.

어레이 마이크로 소리를 녹음하기 위한 최적의 거리는 마이크에서 약 0.5m 입니다.

화상 전화를 설정하기 전에,

- **1.** 인터넷 메신저 또는 화상 통화 프로그램을 다운로드합니다. 통화 상대와 호환되는 화상 통화 소프 트웨어가 있어야 합니다.
- **2.** 기본 비디오 입력으로 웹캠을 활성화합니다. 이것은 대개 사용 중인 소프트웨어 프로그램 도구 메 뉴의 비디오 설정을 통해 이루어집니다.
- **3.** 영상 통화 소프트웨어 프로그램의 지침을 따라 영상 통화를 전송합니다.

## <span id="page-24-0"></span>**4 HP MyRoom** 사용

HP MyRoom 은 온라인 회의 공간입니다. 업무상 동료와 "화상"으로 연결해서 유용한 도구를 함께 사용 합니다.

## 디스크로 **HP MyRoom** 설치

HP MyRoom 을 설치하려면 다음을 수행하십시오.

- **1.** 모니터와 함께 제공된 디스크를 컴퓨터의 CD-ROM 드라이브에 삽입합니다.
- **2. Install MyRoom**(MyRoom 설치)를 선택하고 설치파일을 실행합니다.
- **3.** 화면의 지시 사항을 따릅니다.

#### 인터넷에서 **HP MyRoom** 다운로드

HP MyRoom 을 다운로드하려면 다음을 수행하십시오:

- **1.** <https://www.rooms.hp.com/myroom> 으로 이동합니다.
- **2.** 화면 우측 상단의 언어 선택에서 언어를 선택합니다. 언어를 변경하려면이동을 클릭합니다.
- **3.** 지금 다운로드를 클릭합니다.
- **4.** 실행을 클릭하여 파일을 실행합니다.
- **5.** 소프트웨어 설치를 완료하려면 화면에 나타난 지침를 따르십시오.

#### **HP MyRoom** 계정 만들기

소프트웨어 설치 완료 후 HP MyRoom 을 시작하려면 다음을 수행하십시오:

- **1.** 새 계정을 만드십시오를 클릭합니다.
- **2.** 이름, 전자 메일 주소를 입력하고 암호를 설정합니다.
- **3.** 메시지에 따라 전자 메일 주소를 확인합니다.
- **4.** HP MyRoom 에 로그인합니다.
- **5.** 대화 상대 추가 추를 클릭해서 HP MyRoom 을 시작합니다.
- **6.** 자세한 지침을 보려면 물음표 단추를 클릭한 다음 설명서를 선택합니다.

## <span id="page-25-0"></span>**5** 추가 정보 검색

### 참조 설명서

모니터와 함께 제공된 디스크의 *HP LCD* 모니터 참조 안내서에는 다음의 추가 정보가 포함되어 있습 니다.

- 모니터 성능 최적화
- 안전 및 유지보수 안내
- 디스크로 소프트웨어 설치
- OSD 메뉴 사용
- 웹에서 소프트웨어 다운로드
- 에이전시 규격 정보
- 일반적인 문제에 대한 문제 해결 및 권장 해결 방법

도난 방지에 대한 정보는 모니터와 함께 제공된 디스크에 있는 *HP* 디스플레이 지원 사용 설명서를 참 조하십시오.

#### 제품 지원

모니터 사용 및 조절에 대한 추가 정보를 보려면 <http://www.hp.com/support> 로 이동하십시오. 국가 또 는 지역을 선택하고, 제품 지원 및 문제해결을 선택한 다음 검색 창에 모니터 모델을 입력합니다.

참고**:** 모니터 사용 설명서, 참조 설명서 및 드라이버는 <http://www.hp.com/support> 지원에서 확인할 수 있습니다.

설명서 또는 *HP LCD* 모니터 참조 설명서에서 제공된 정보로 문제가 해결되지 않는 경우 고객지원으 로 문의하십시오. 미국 지원에 대해서는 <http://www.hp.com/go/contactHP> 를 방문하십시오. 전세계 지 원에 대해서는 [http://welcome.hp.com/country/us/en/wwcontact\\_us.html](http://welcome.hp.com/country/us/en/wwcontact_us.html) 를 방문하십시오.

다음 작업을 할 수 있습니다.

● HP 기술자와 온라인 채팅

**[ 音) 참고:** 특정 언어로 지원 채팅을 할 수 없는 경우 영어로 대화가 가능합니다.

- 전자 메일 지원
- 지원 전화 번호 찾기
- HP 서비스 센터 찾기

# <span id="page-26-0"></span>**A** 기술 사양

참고**:** 모든 사양은 HP 의 구성 부품 제조업체가 제공한 일반 사양을 나타냅니다. 실제 성능은 그 보다 높거나 낮을 수 있습니다.

## **E221c** 모델

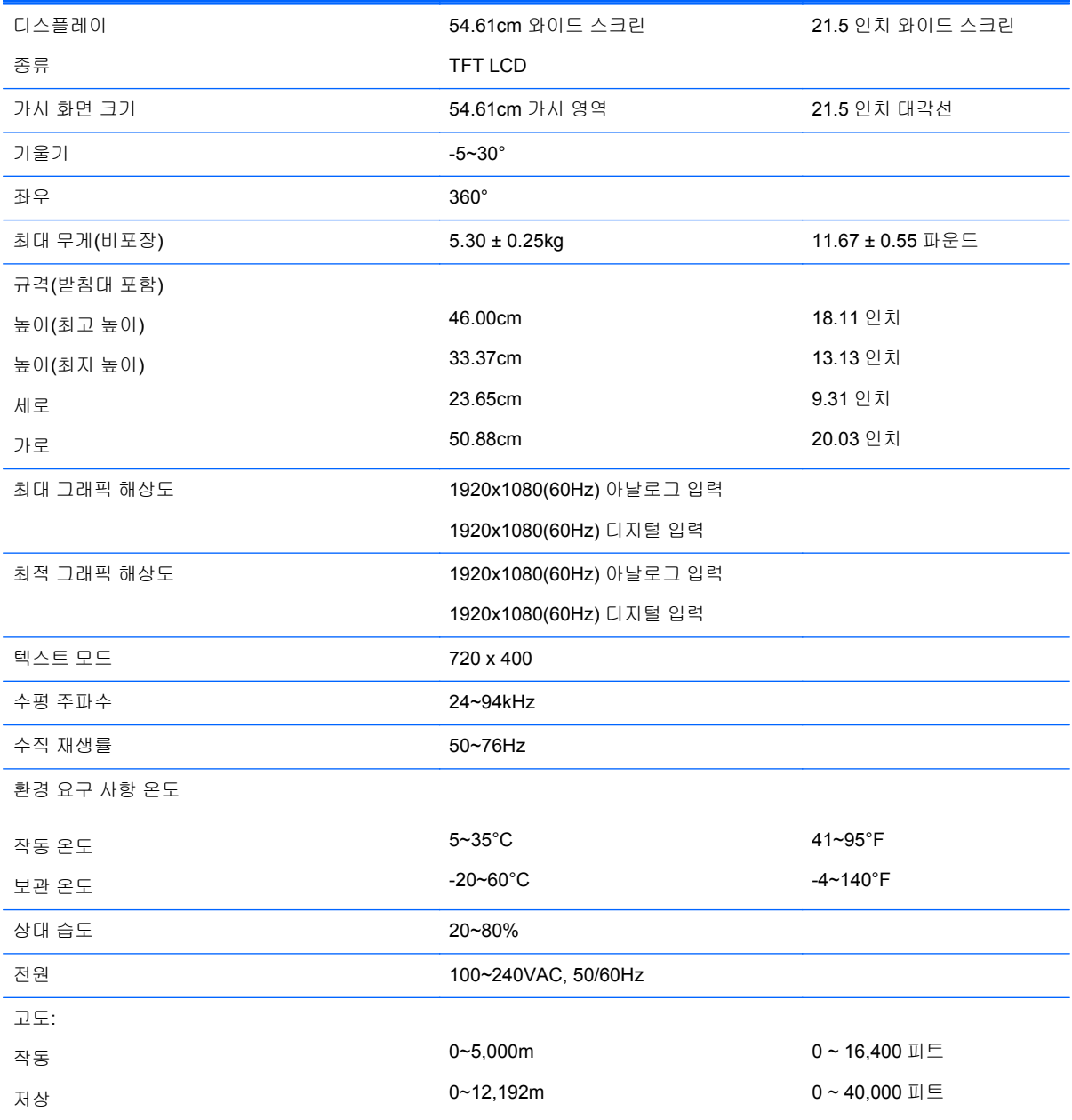

<span id="page-27-0"></span>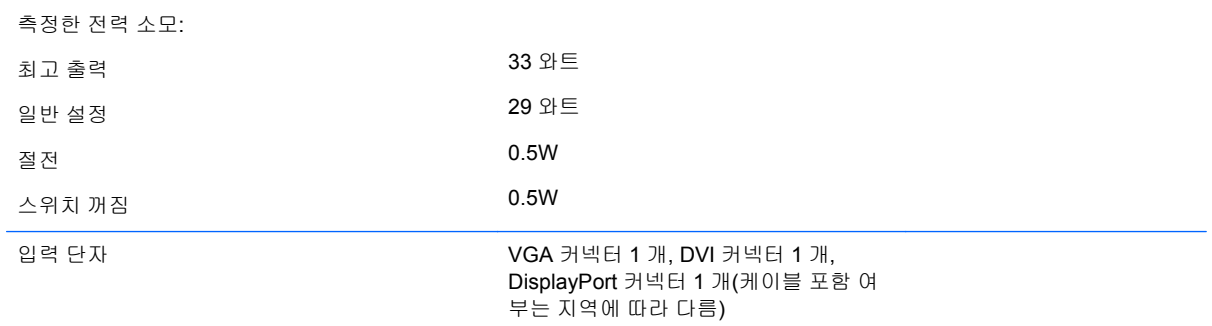

#### 참고**:** 제품의 최신 사양이나 추가 사양은 (으)로 이동한 다음 해당 디스플레이 모델을 검색하여 모델 별 QuickSpec 을 찾습니다.

## 사전 설정된 디스플레이 해상도 인식

아래 디스플레이 해상도는 가장 일반적으로 사용되는 모드로 출하 시 기본값으로 설정됩니다. 이 모니 터는 사전 설정 모드를 자동으로 인식하며, 이러한 모드는 화면의 중앙에 적당한 크기로 나타납니다.

#### **E221c** 모델

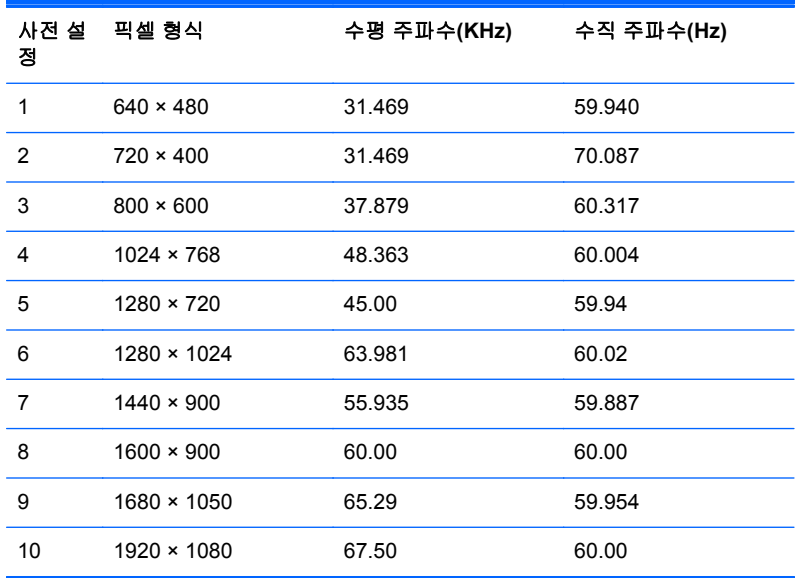

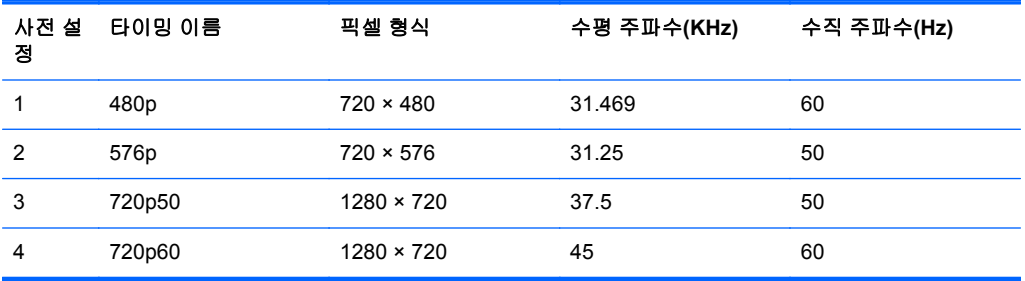

<span id="page-28-0"></span>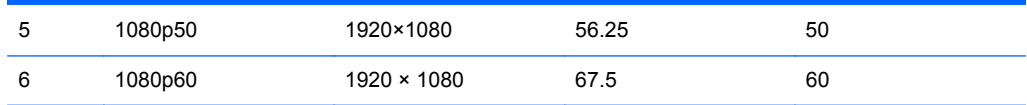

### 사용자 모드 사용

다음과 같은 경우 비디오 제어기 신호는 사전 설정되지 않은 모드를 호출할 수도 있습니다.

- 표준 그래픽 어댑터를 사용하지 않는 경우
- 사전 설정 모드를 사용하지 않는 경우

이 문제가 발생할 경우 화면 디스플레이를 사용해서 모니터 화면의 매개변수를 다시 조정합니다. 전체 또는 일부 모드를 변경하여 메모리에 저장할 수 있습니다. 모니터는 자동으로 새 설정값을 저장한 후 사전 설정 모드처럼 새 모드를 인식합니다. 사전 설정 기본 모드 뿐만 아니라 입력 및 저장 가능한 최소 10 가지 사용자 모드가 있습니다.

#### 절전 기능

모니터는 절전 상태를 지원합니다. 모니터는 수평 동기화 신호 및/또는 수직 동기화 신호가 없음을 감 지한 경우 절전 상태로 들어갑니다. 이러한 신호가 없음이 감지되면 모니터 화면에 아무것도 나타나지 않으며 백라이트가 꺼지면서 전원 표시등이 황갈색으로 바뀝니다. 절전 상태에서 모니터는 5W 의 전 원을 사용합니다. 모니터가 정상 작동 모드로 돌아가기 전에 잠깐 동안의 예열 시간이 소요됩니다.

절전 기능(전원 관리 기능) 설정에 대한 자세한 내용은 컴퓨터 설명서를 참조하십시오.

참고**:** 위 절전 기능은 절전 기능을 가진 컴퓨터에 연결했을 때만 작동합니다.

모니터의 절전 타이머 OSD 메뉴에서 설정을 선택하여 일정 시간이 경과하면 모니터가 절전 상태로 전 환되도록 할 수도 있습니다. 모니터의 절전 타이머를 통해 모니터가 절전 상태로 전환되면 전원 표시등 이 황색으로 깜박입니다.